## **PIXMA MG3570** ,**E560** 無線設定 **—** 簡易無線連接 **(iOS) PIXMA MG3570, E560 WiFi Setup - Easy Wireless Connect (iOS)**

- 1. 在智慧型手機或平板電腦安裝 **Canon PRINT Inkjet/SELPHY** Install **Canon PRINT Inkjet/SELPHY** on smartphone or table **iOS:** <https://apps.apple.com/hk/app/canon-print-inkjet-selphy/id664425773>
- 2. 確保印表機已開啟。 Make sure that the printer is turned on.
- 3. 按住印表機上的 **Wi-Fi** 按鈕**(A)**直至(橙色)警告指示燈**(B)**閃爍兩次,然後在第二次閃爍後鬆開 Wi-Fi 按鈕。 Hold down the **Wi-Fi button (A)** on the printer until the (orange) **Alarm lamp (B)** flashes 2 times, then release the Wi-Fi button after the second flash.

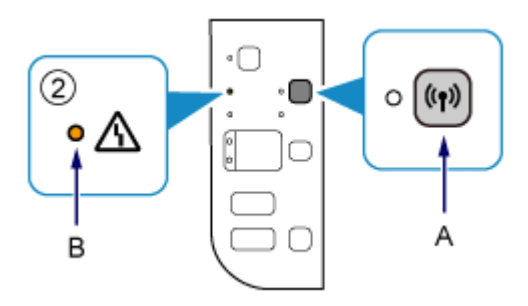

確保(藍色)**Wi-Fi** 指示燈**(C)**快速閃爍且(綠色)電源指示燈亮起。

Make sure that the (blue) **Wi-Fi lamp (C)** flashes quickly and the (green) POWER lamp is lit.

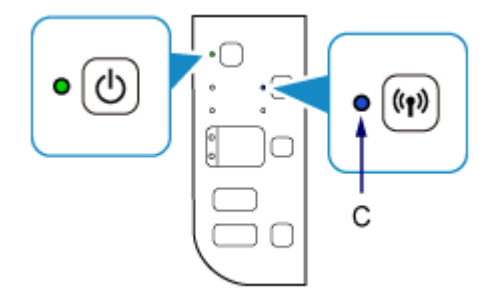

4. 從裝置上的 Wi-Fi 設定中選擇印表機的網路名稱(以「Canon\_ij\_」開頭的 SSID)

Select the printer's network name start with (Canon\_ij\_) from the Wi-Fi settings on your smart device

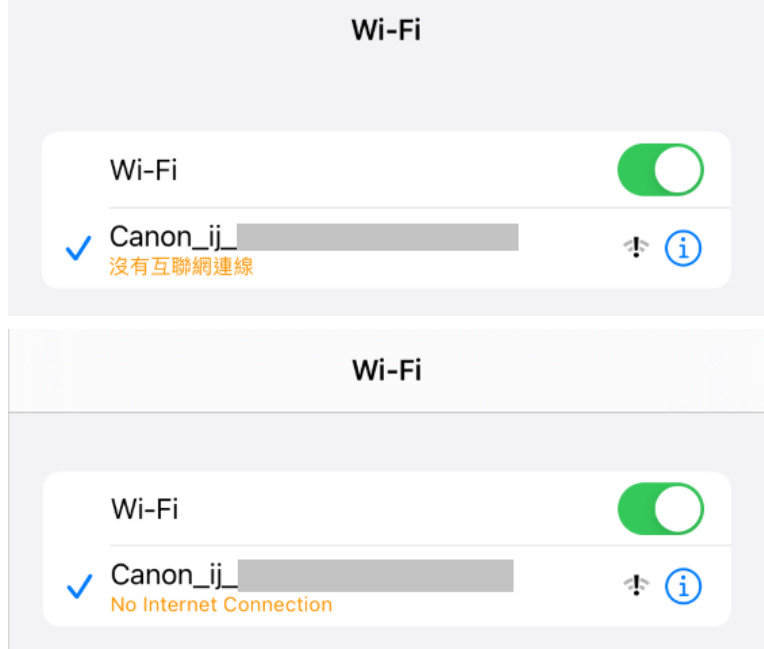

5. 執行 Canon PRINT Inkjet / SELPHY Run the Canon PRINT Inkjet / SELPHY

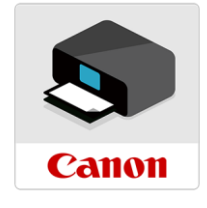

### 6. 閱讀後按"同意"或"不同意"繼續

#### Read the information, then tap "Agree" or "Do not agree" to continue

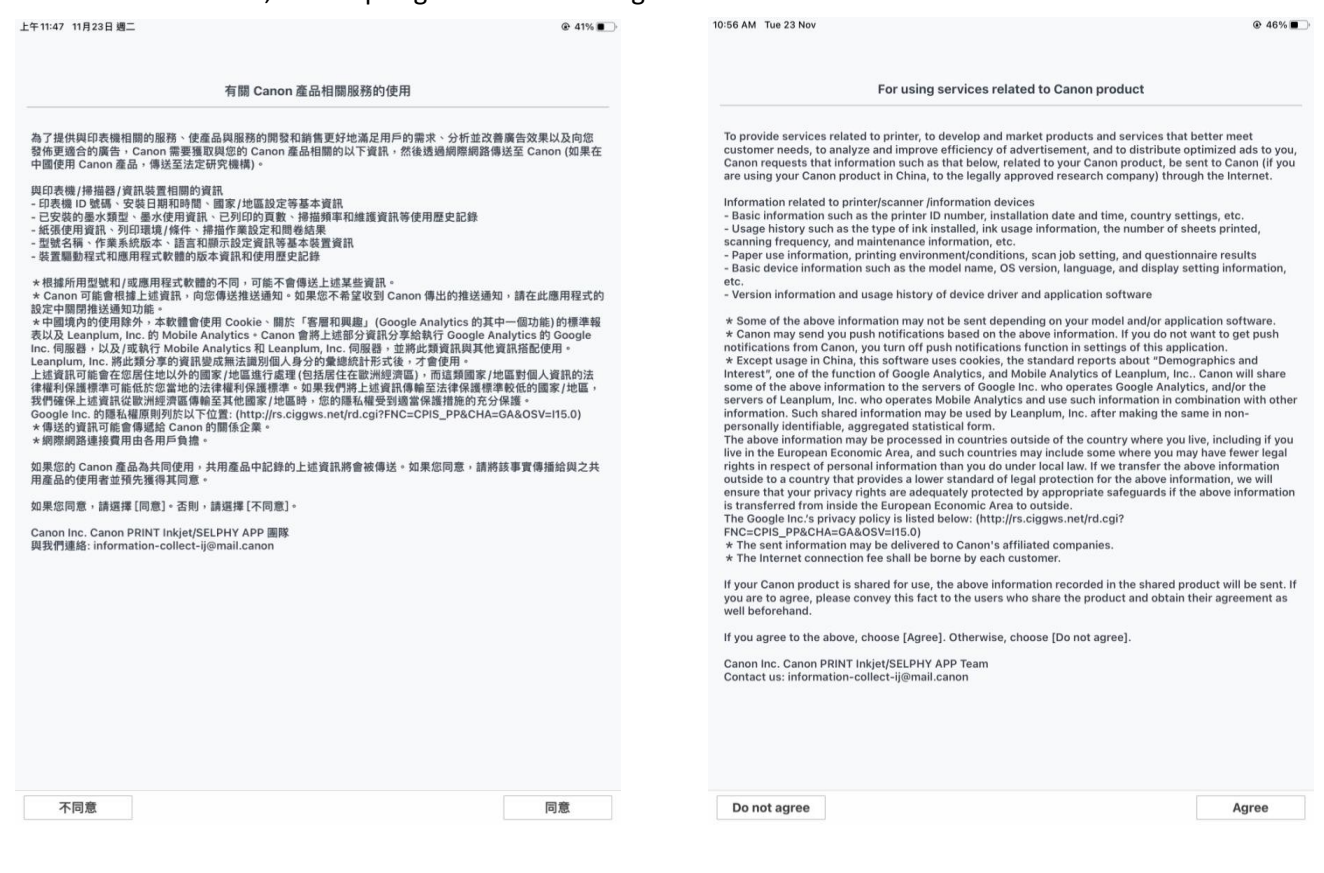

7. 按"允許"

Tap "Allow"

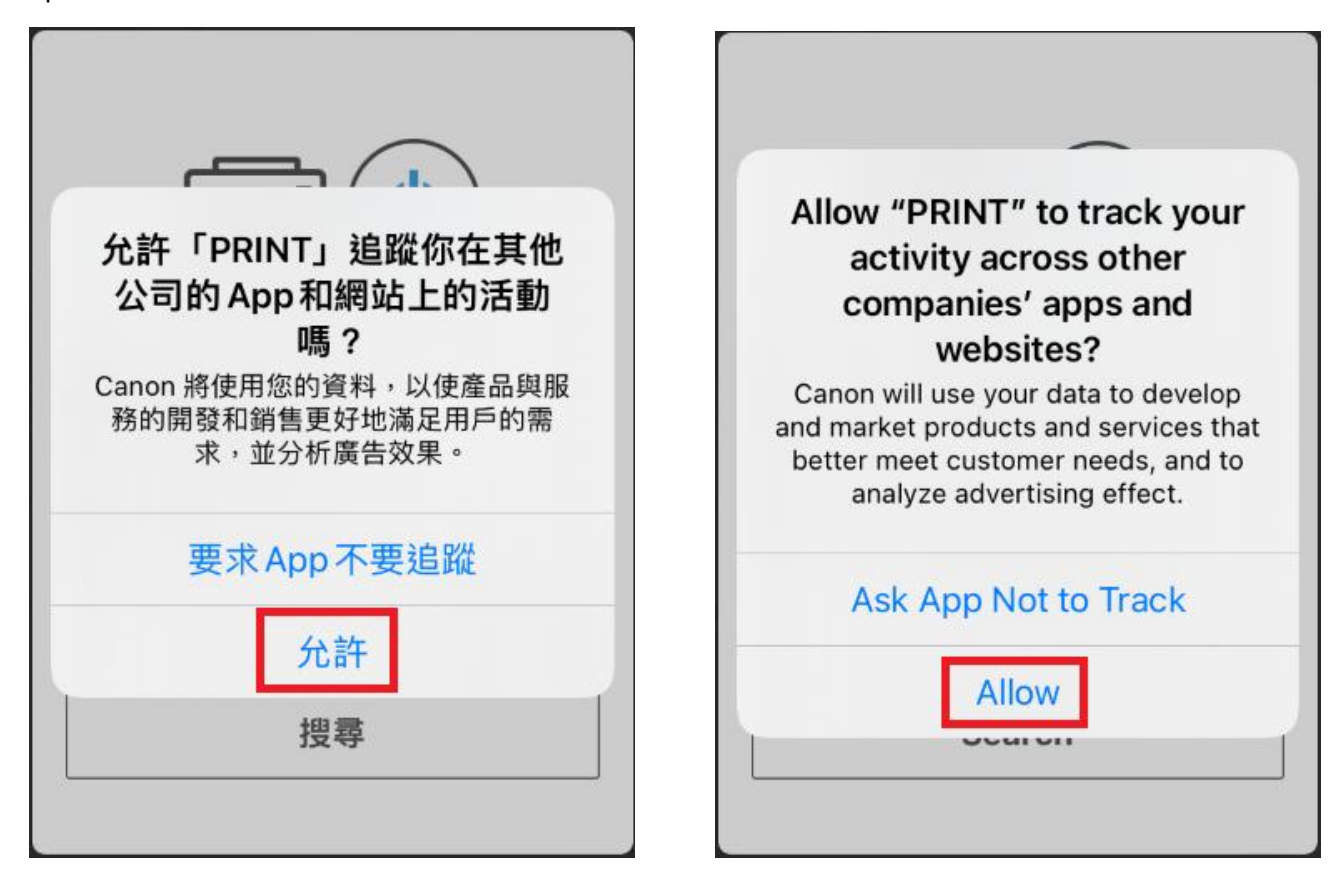

8. 按"搜尋"

### Tap "Search"

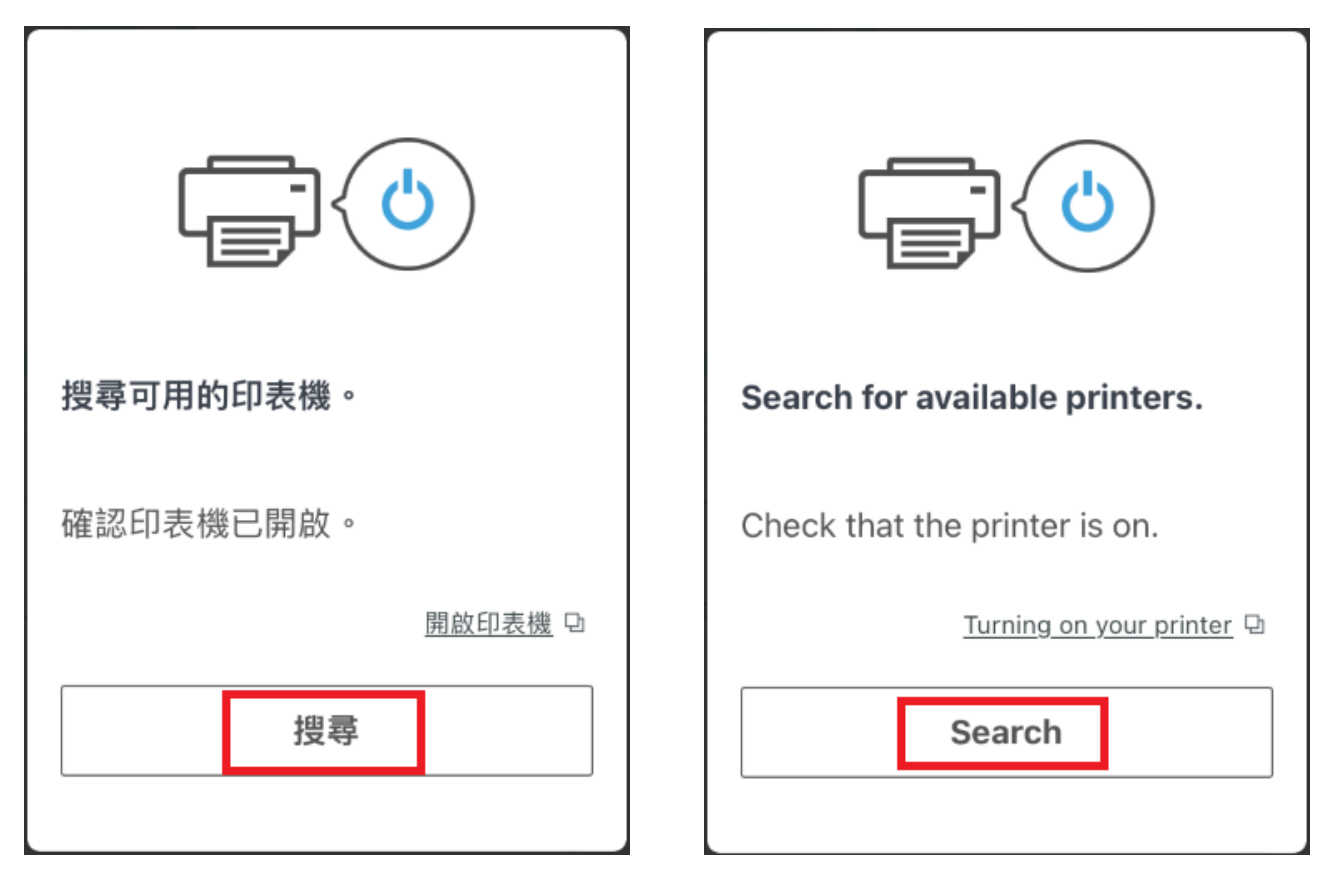

9. 按"好"

Tap "OK"

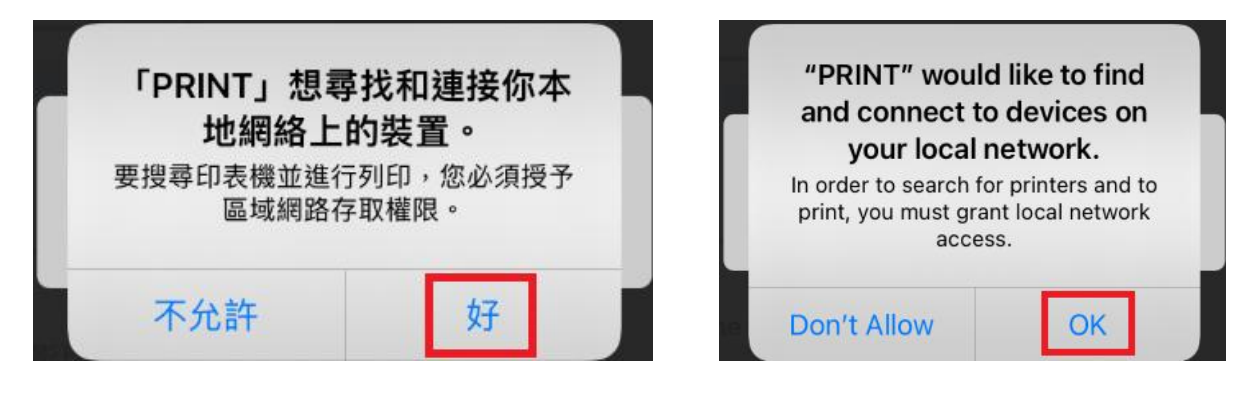

#### 10. 按"如果找不到印表機"

Tap "If Printer Cannot be Found"

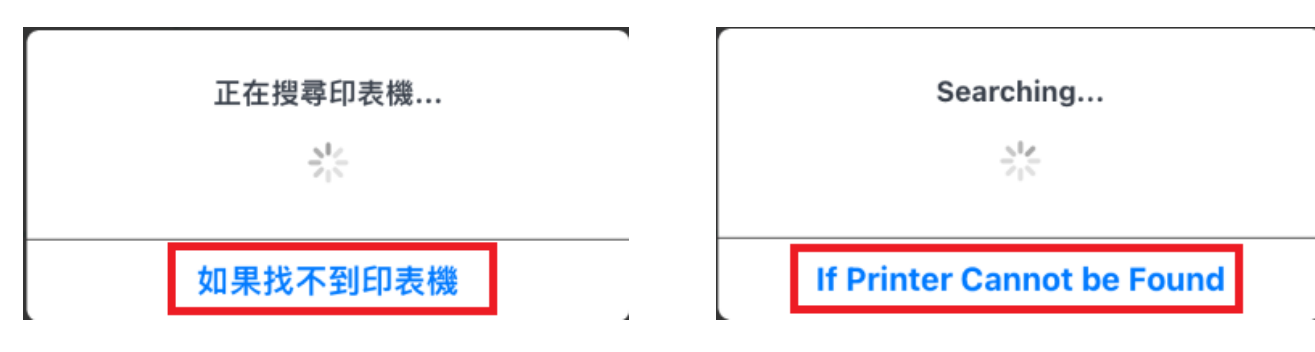

11. 按"確定"

Tap "OK"

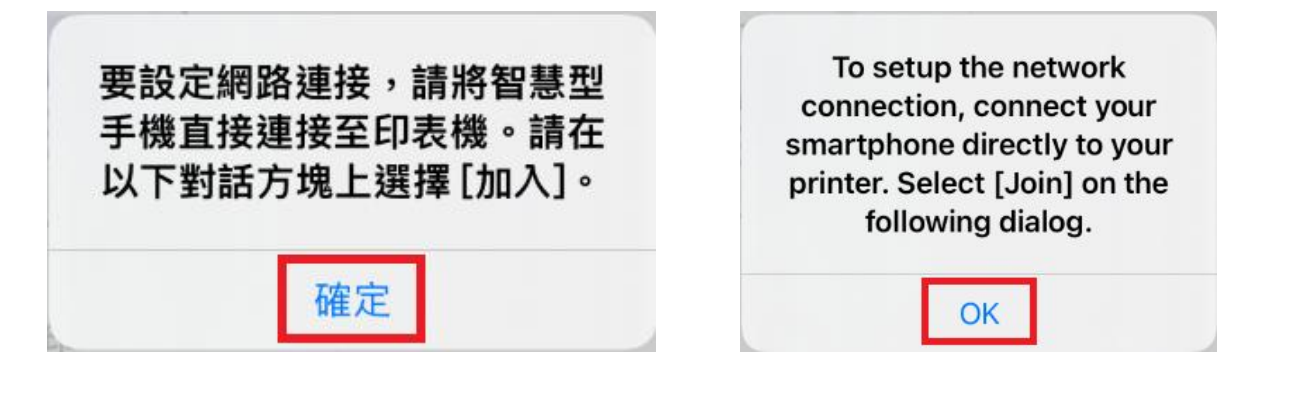

12. 請等候

Please wait

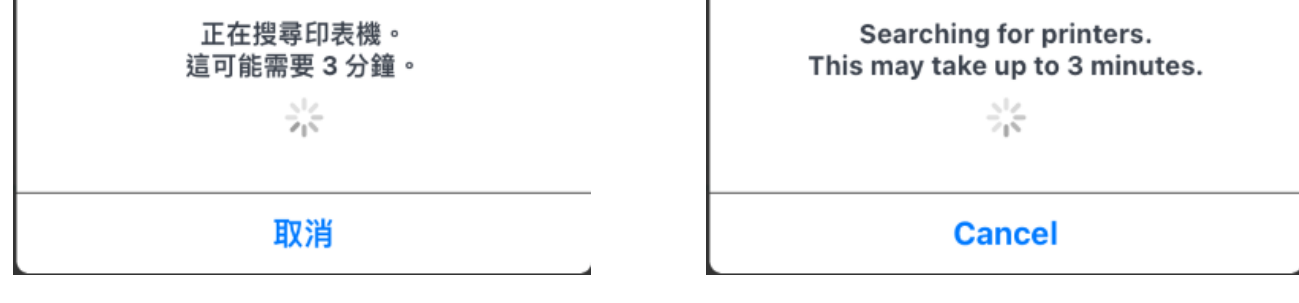

13. 按"加入"

Tap "Join"

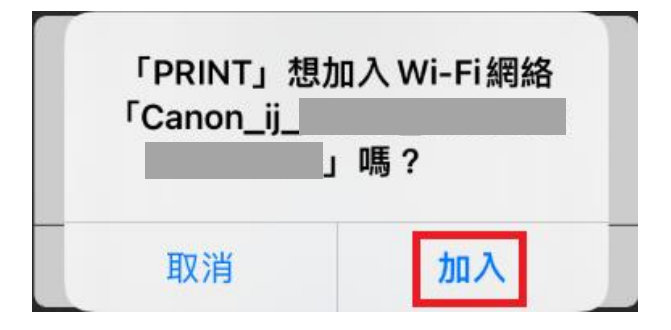

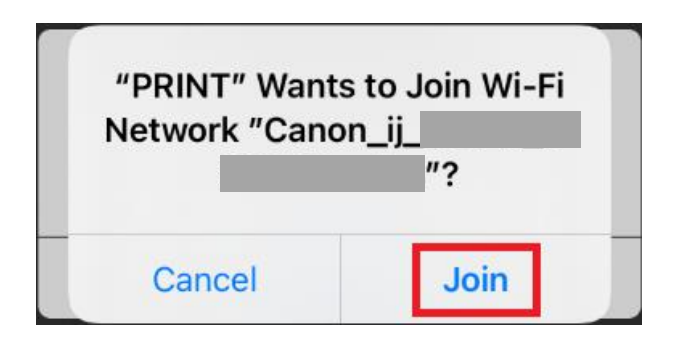

# 14. 請等候

Please wait

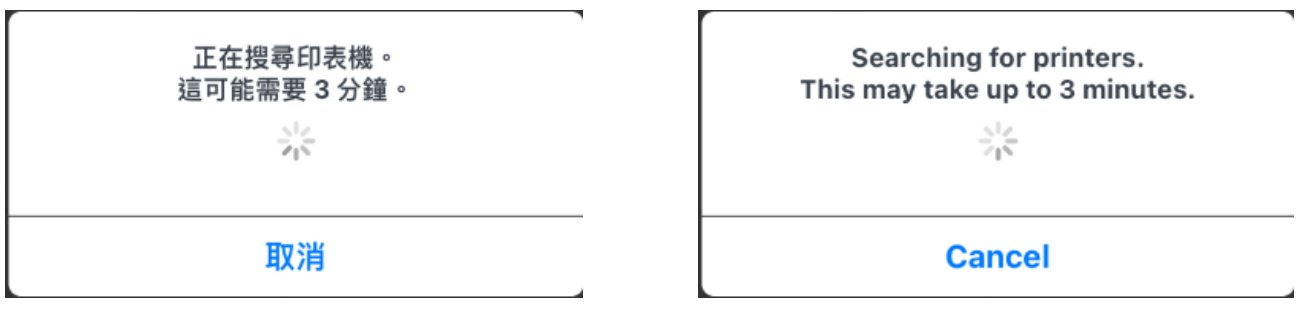

# 15. 點選要連接印表機的無線路由器 SSID

Tap the SSID of wireless router which you want the printer to connect

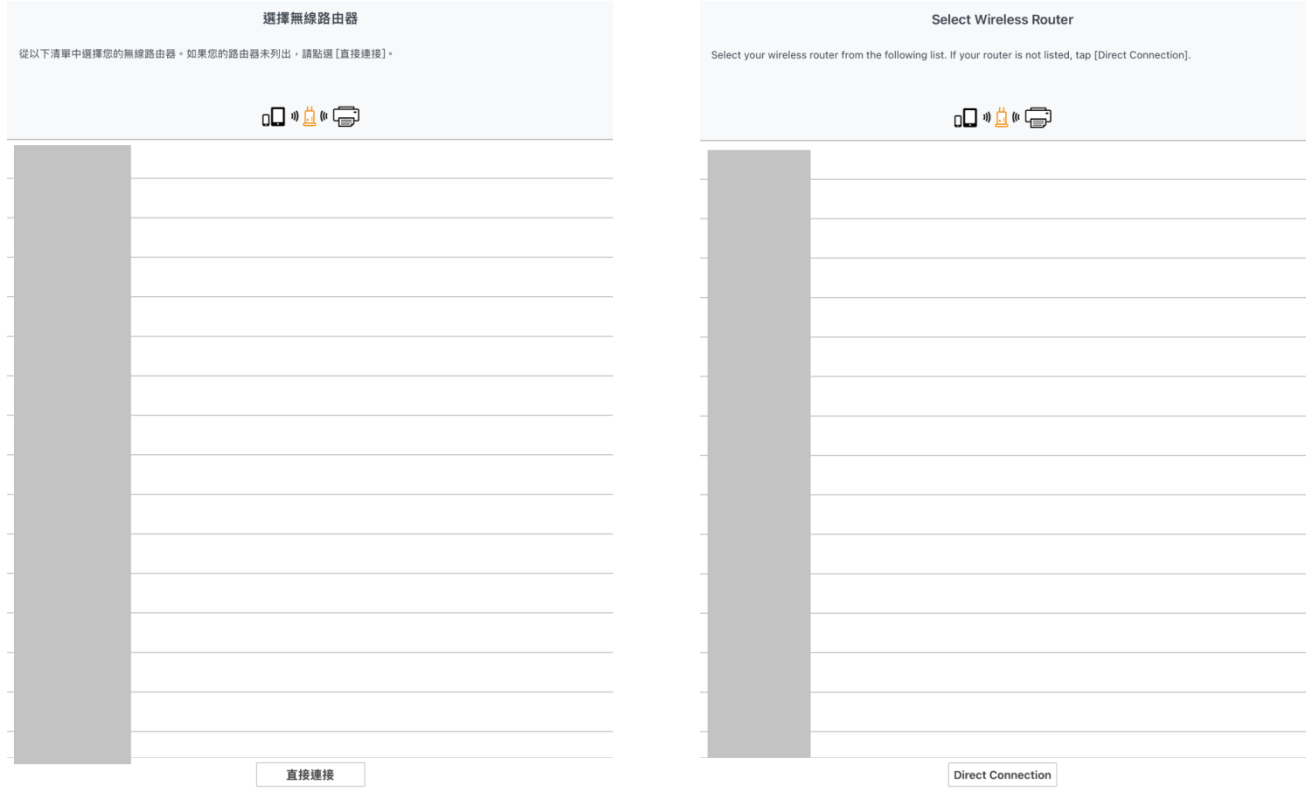

16. 輸入無線路由器密碼,然後按"確定"

#### Enter the password for wireless router, then tap "OK"

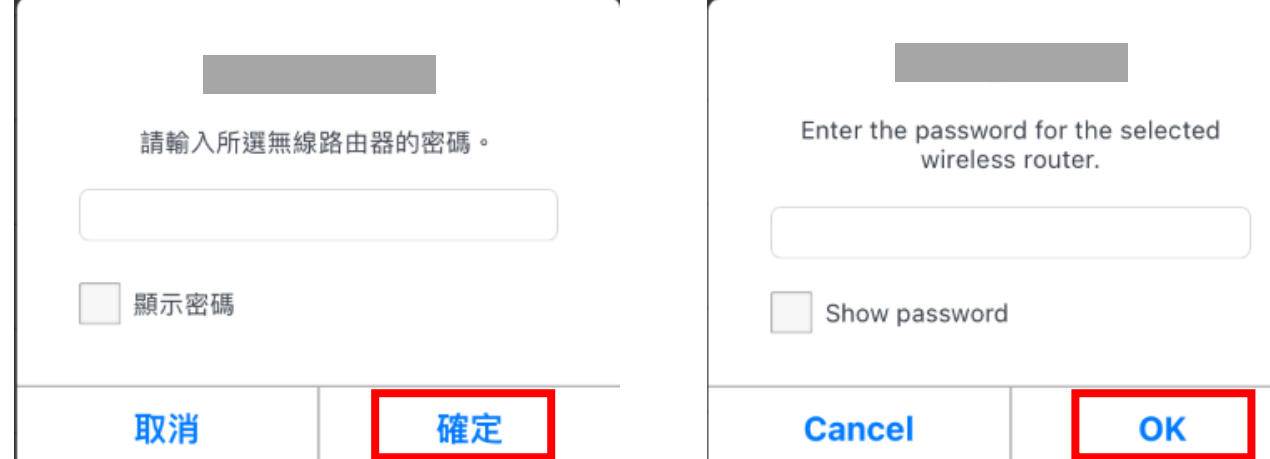

17. 請等候

Please wait

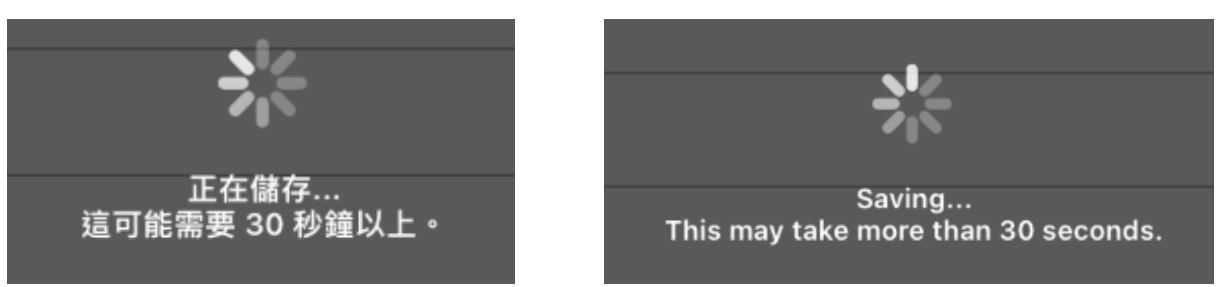

18. 按"關閉"

Tap "Close" to close

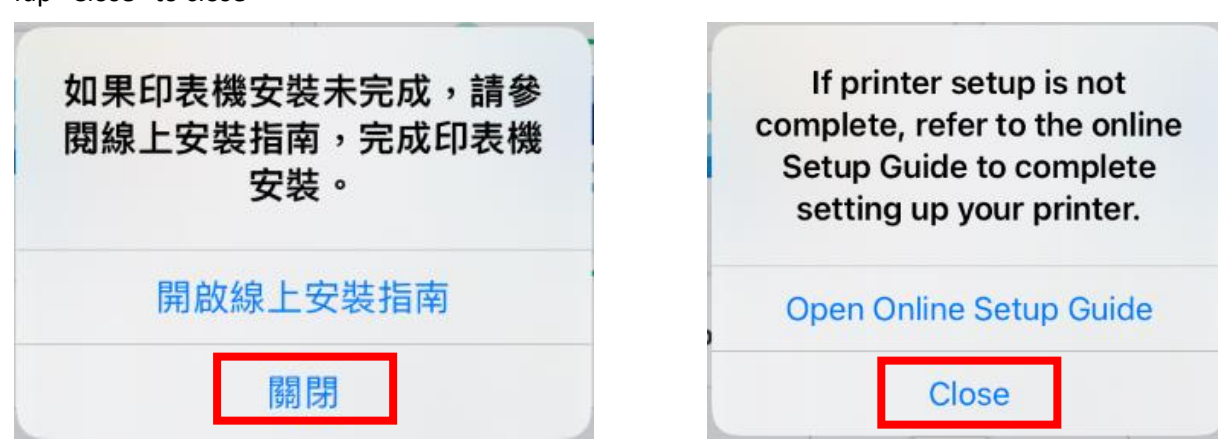

Tap " $X$ " to close

 $\times$ 

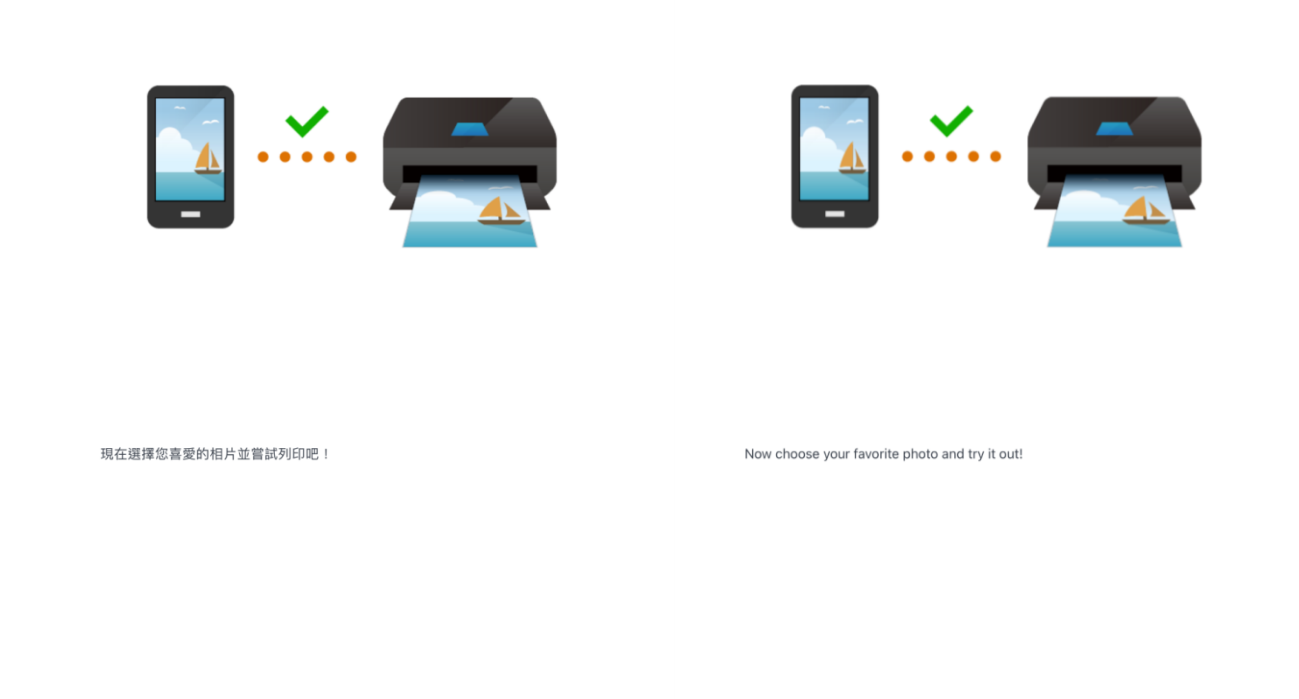

 $\times$ 

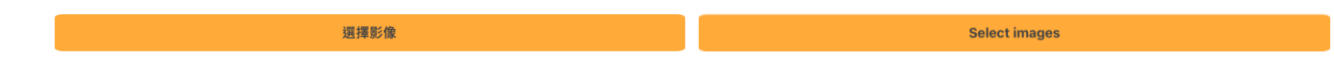

20. 按"X"關閉 Tap " $X$ " to close

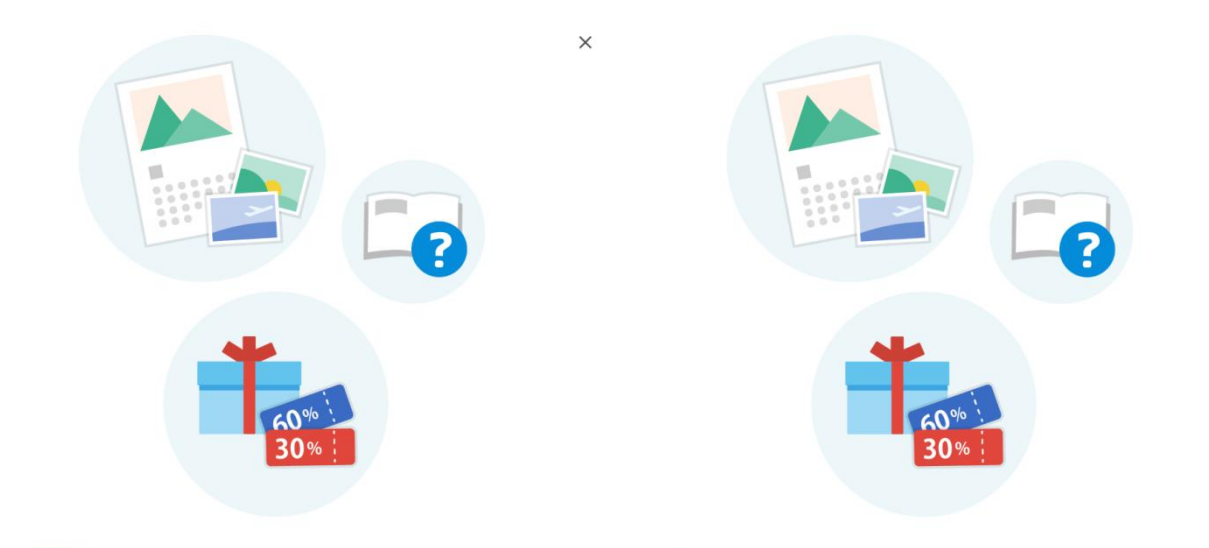

### 試試看!

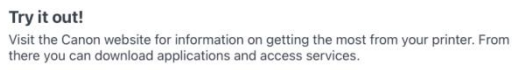

| 繼續 | Continue |
|----|----------|
|    |          |

Page **8** of **10**

21. 按"使用 App 時允許"

**College** 

Tap "Allow While Using App"

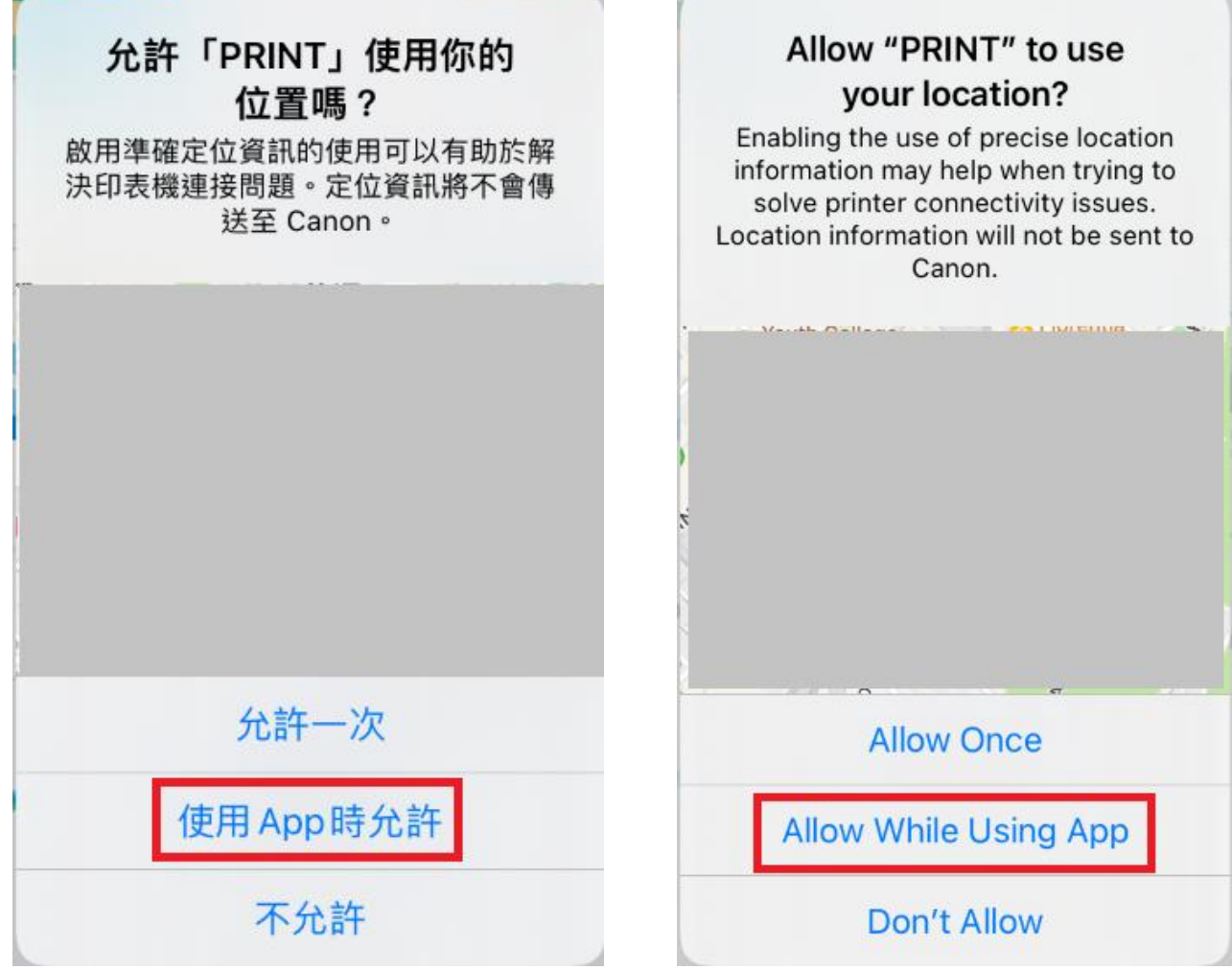

u.

i.

22. 設定完成

## All set

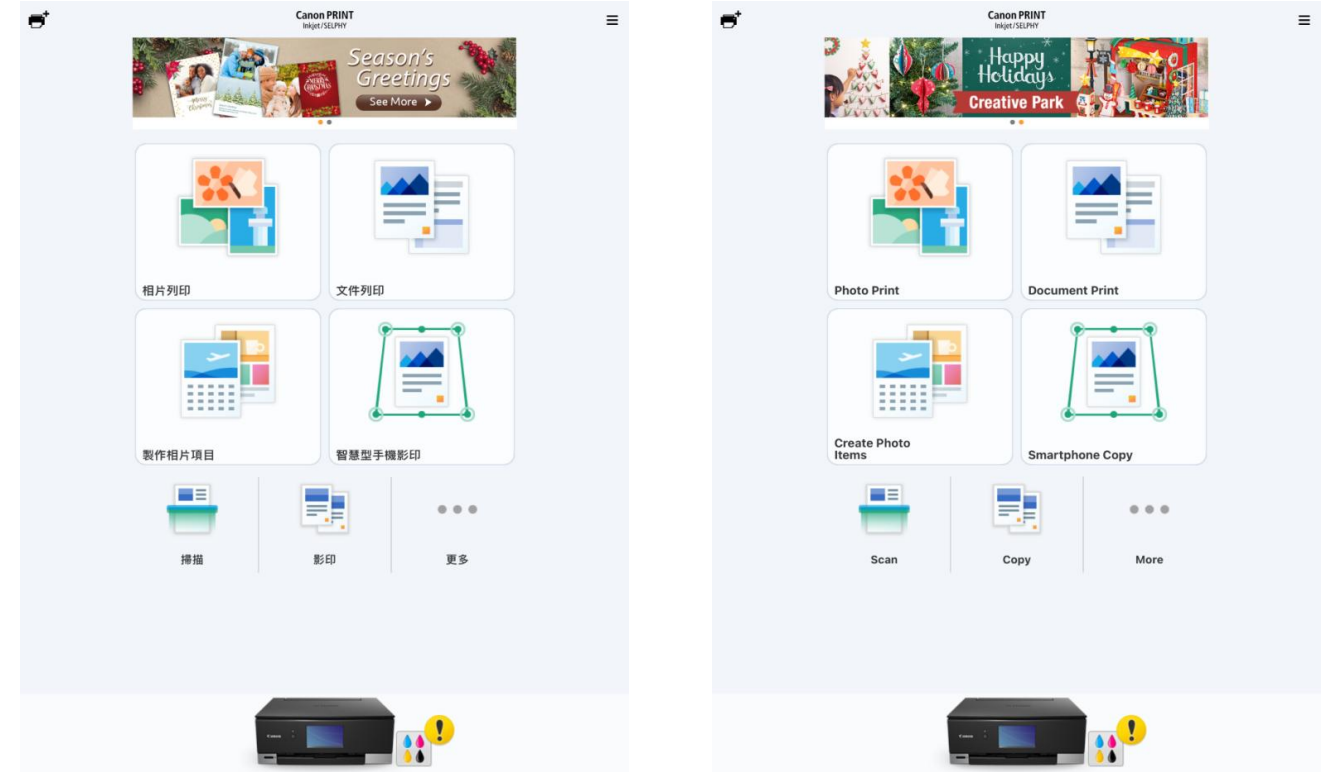

Canon TS8300 series

-完- -Endon TS8300 series